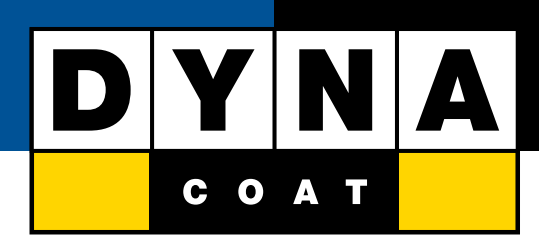

# Инструкция по настройке Color Manager для Dynacoat Basecoat PRO

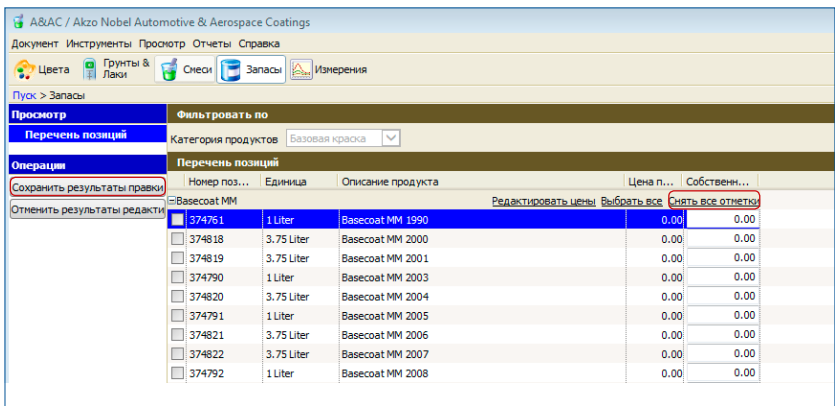

### Шаг 1:

Прежде чем начнете использовать Color Manager для поиска формул в линейке Dynacoat Basecoat PRO, необходимо отключить старую линейку Basecoat MM.

#### Как отключить Basecoat MM:

- 1 Нажмите на кнопку
- 2. Выберите «Перечень позиций»
- 3. В поле Категории продуктов укажите Базовая краска
- 4. Щелкните на «+», чтобы развернуть список тонеров Basecoat MM
- 5. Снимите выделение со всеx позиций, нажав «Снять все отметки»
- 6. Нажмите на «Сохранить результаты правки» в левом меню.

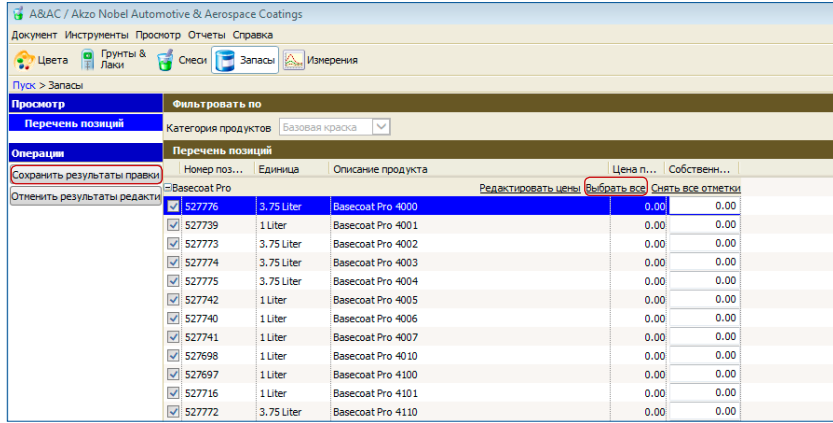

## Шаг 2:

Теперь Вам необходимо подключить новую линейку Basecoat PRO.

#### Как подключить Basecoat PRO:

- 1. Нажмите на кнопку
- 2. Выберите «Перечень позиций»
- 3. В поле Категории продуктов укажите Базовая краска
- 4. Щелкните на «+», чтобы развернуть список тонеров Basecoat PRO
- 5. Выберите все позиции, нажав «Выбрать все»
- 6. Нажмите на «Сохранить результаты правки» в левом меню.

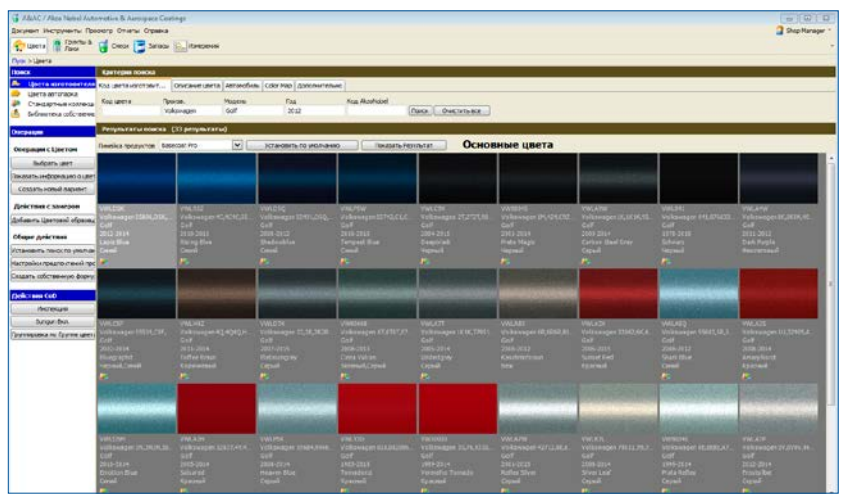

## Шаг 3:

Обновление базы данных завершено. Теперь Вы можете работать с линейкой Dynacoat Basecoat PRO.

Когда Вы подключите Ваш спектрофотометр к компьютеру, база данных прибора будет обновлена автоматически.